## Mapping Tabular Data – Display XY points from csv

Materials needed: *AussiePublicToilets.csv*.

[1] Open and examine the data:

Open a new Project in ArcGIS Pro and use the **Add Data** button to add the table *AussiePublicToilets.csv* to the map. **Right-click** on the csv and choose **Open** to open the table. Take a moment to inspect the field (column) names and the values beneath them. If you click **Load All** at the bottom of the table, you will see that there are 18,865 records, each representing one public restroom, though none show up on the map yet.

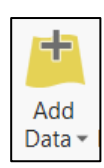

□ 0 of \*2,000 selected **Load All** 

Notice that there are columns for Latitude and Longitude, and that the values in these columns look a lot like decimal degrees. (Metadata confirms that the data were recorded using the GCS\_WGS84 coordinate reference system.)

[2] Set the Map coordinate system to WGS84:

**Right-click** on the word Map in the Table of Contents, then **Properties**, then choose the tab for **Coordinate System**. If the Map is not already in some version of **WGS 1984**, search for that and choose the plain version that lives under **Geographic Coordinate Systems > World**. Notice that the units shown on the coordinates in the bottom edge of the map are decimal degrees.

[3] Plot the coordinates as points:

**Right-click** on table in the Table of Contents. Choose **Display XY Data.** A dialog box opens, asking which fields to use as X and Y coordinates. Choose Longitude for X, Latitude for Y. You will also need to choose the name and location to save your output to (Output Feature Class). For now, let everything save to the Project geodatabase.

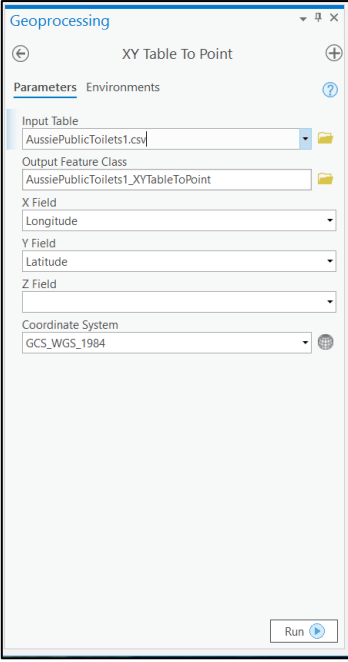

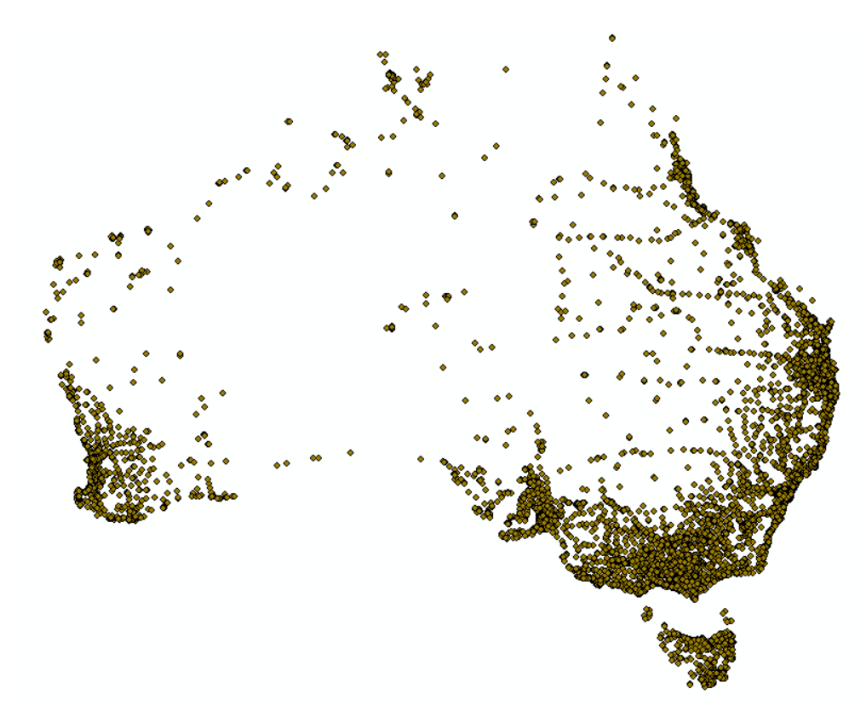

## Mapping Tabular Data – Select a Subset by Attributes

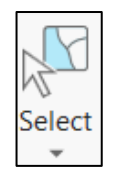

[1] Click the **Select** icon in the Map Ribbon. Practice click-selecting on the Australian points. **Shift-click** will allow you to select several points. You can also hold down the left mouse button and drag a box to select a large area. When you are done, **Clear Selected Features**.

At any time, you can return to a regular cursor by clicking on the **Explore** button.

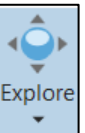

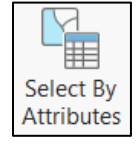

[2] In the Map Ribbon, choose **Select by Attribute**. A calculator opens, where you will concoct a logical expression. First, click **+ New Expression**.

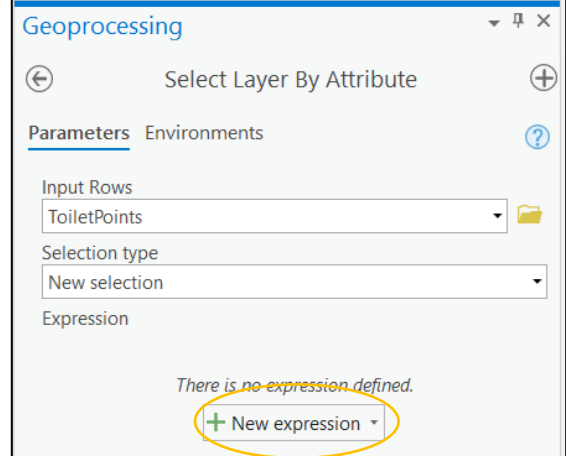

A new set of options appears:

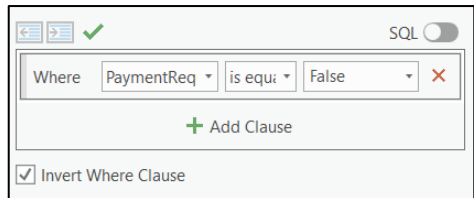

Use the pull-down menus to build the expression:

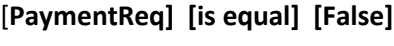

Then click **Run.**

[3] Inspect the map and the Attribute Table. 162 public toilets were excluded from the selection. Experiment with the **Switch Selection** button at the top of the table, and **Show Selected Records** at the bottom. **暑**Switch  $=$ 

[4] Narrow the selection by launching **Select By Attributes** again. This time, change **Selection Type** to "Select Subset from Current Selection" and build the expression "KeyRequire" = 'False' and inspect the updated selection. These are all of the public bathrooms on the entire continent that are open access, no key or payment required.

[5] Data selections are temporary. To make a new layer containing only the selected portion of the old, **right-click** on the name of the points layer in the Table of Contents (while the features are selected) and choose **Data > Export**. Give the output a name and click **Run**.

Close Pro for now.

## Mapping Tabular Data – Joining Census Tables

Materials needed: the census.data.gov website, *Middlesex\_Tracts.shp*, and *Travel\_90min.csv*

[1] Open a browser and navigate to [https://data.census.gov/cedsci/advanced.](https://data.census.gov/cedsci/advanced)

[2] At the top, type **travel time to work**. For Geography, choose **Census Tracts**. Choose **Massachusetts** and **Middlesex County**. Then choose **All Census Tracts within Massachusetts.** Finish this step by clicking **[ SEARCH]** and selecting the first table in the results, table B08135.

### **Advanced Search**

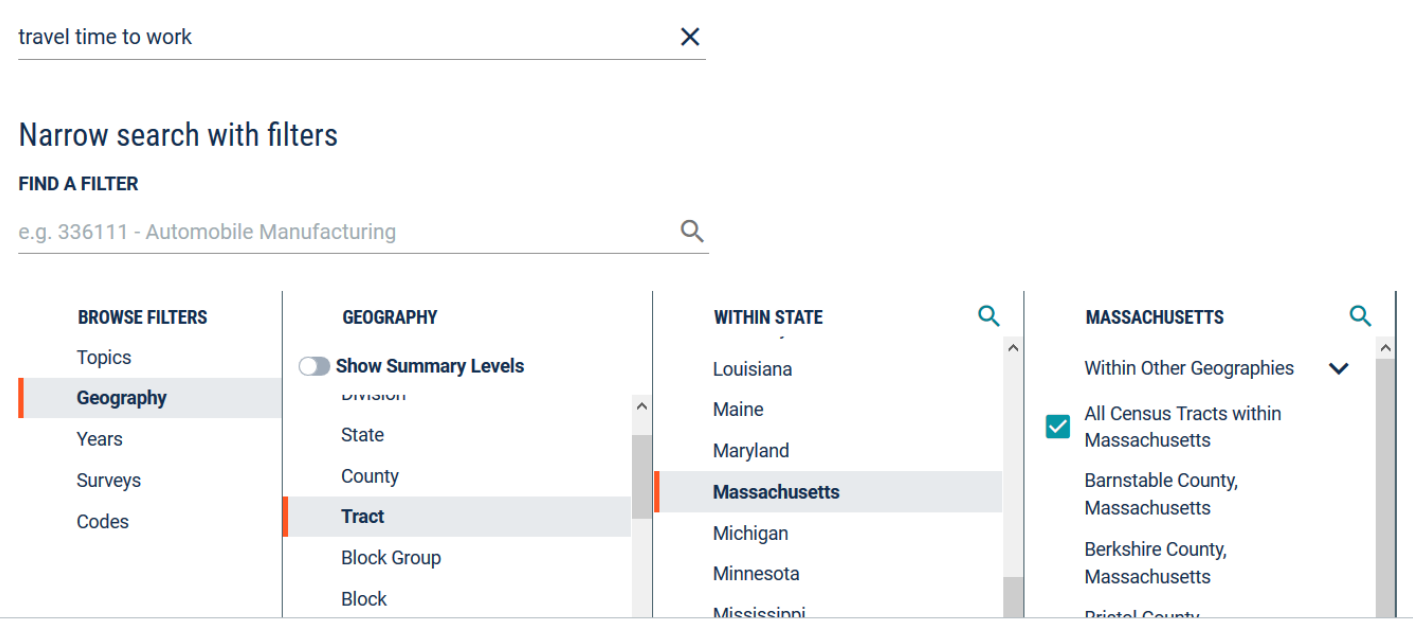

[3] In the left-hand pane, choose **Download**, click the box next to table B08135, and choose **Download Selected**. If prompted, choose file format **CSV**.

Unzip your downloaded folder, navigate to it, and open the file *2018.B08135\_data\_with\_overlay* with Excel or Notepad to inspect it.

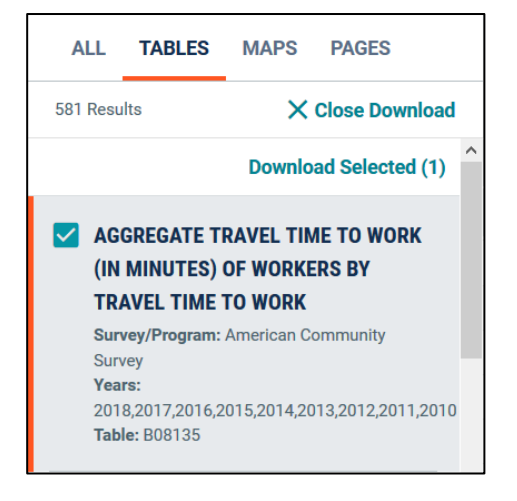

[4] Notice a few things about this spreadsheet. The first row contains indecipherable census codes for each variable. The second row contains more readable descriptions, but those descriptions have punctuation that may confuse ArcGIS Pro. Pro is not prepared to handle data with two header rows. Furthermore, there are many more columns than we may want to use.

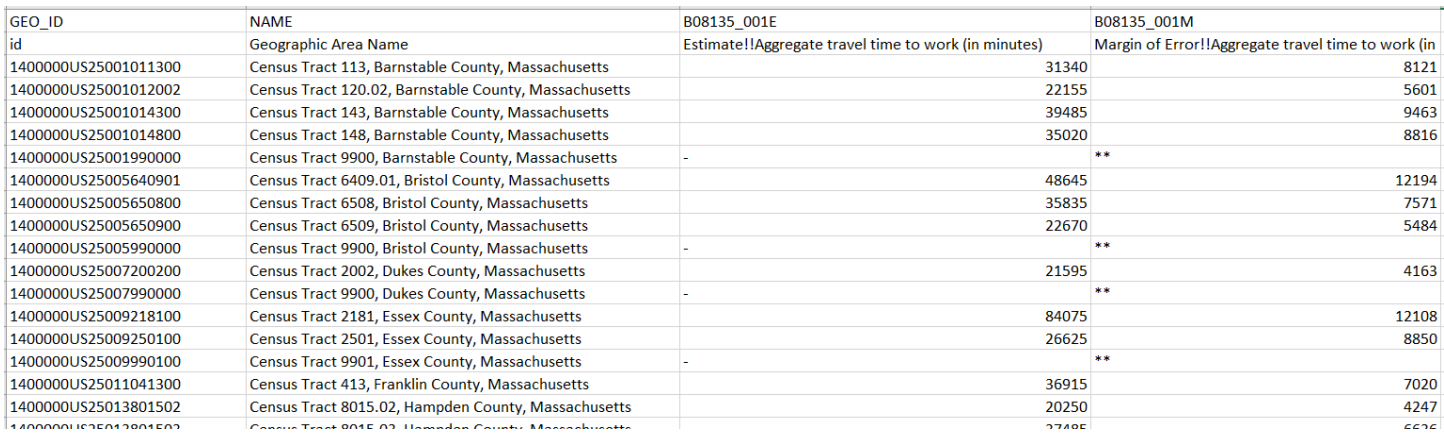

Suppose we are only interested in super-commuters, people who commute more than 90 minutes to work, the secondto-last column. We could remove unwanted columns and rename the headers like this:

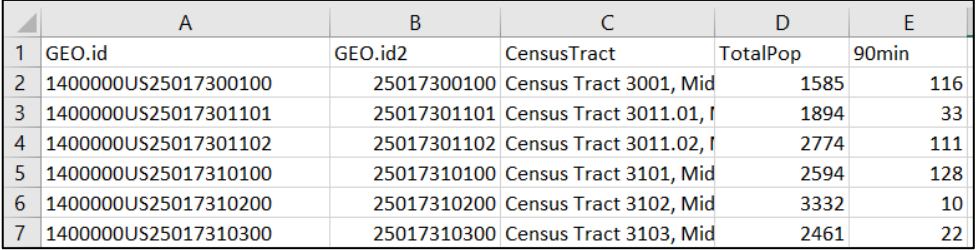

#### **This has already been done for you and is saved in your lab materials as** *Travel\_90min.csv***.**

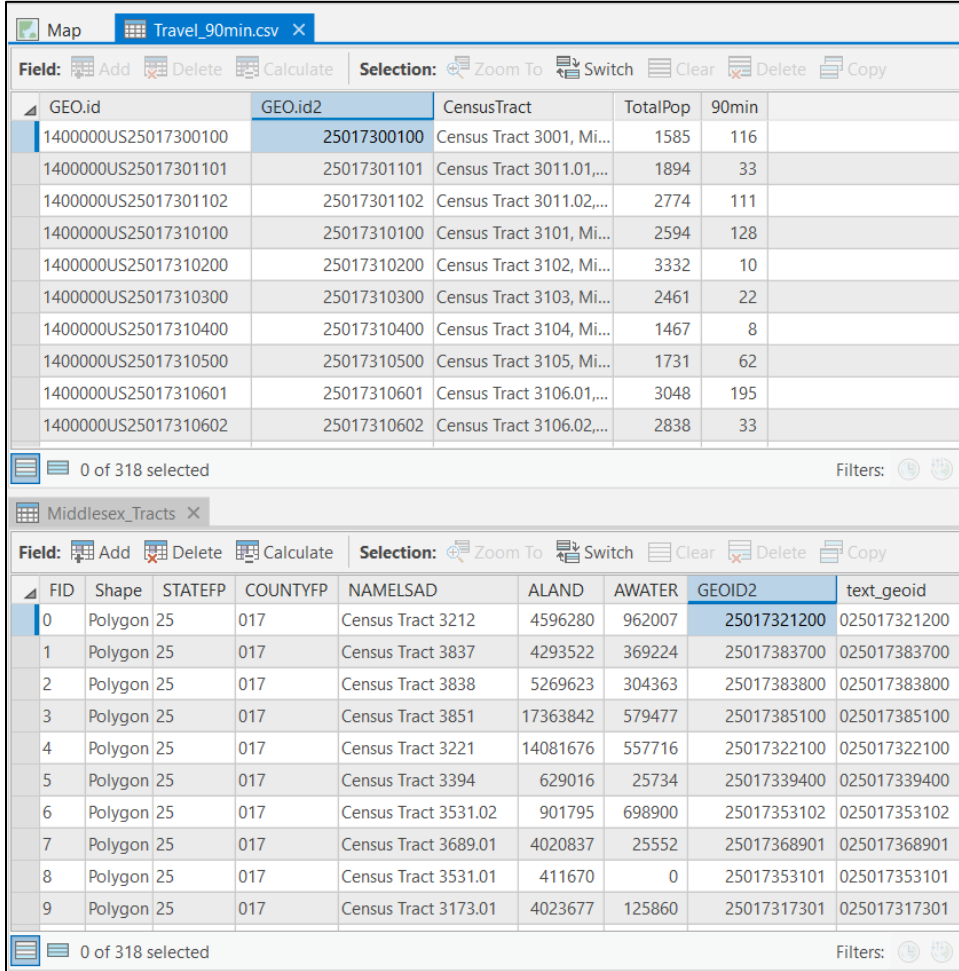

Likewise, the census tracts of Massachusetts have already been selected to the subset for Middlesex county and saved as *Middlesex\_Tracts.shp*.

In Pro, open a new map and add both *Middlesex\_Tracts.shp* and *Travel\_90min.csv*.

We are hoping to find a join key field that matches exactly some field in the tracts shapefile.

Inspecting both tables reveals that GEO.id2 should be a good match for GEOID2. Hover your mouse over the field names and note that the two fields have the same data type.

[5] To begin the join, start with the *Middlesex\_Tracts* layer in the Table of Contents. **Right-click** and choose **Joins and Relates > Add Join.** The following dialog box appears:

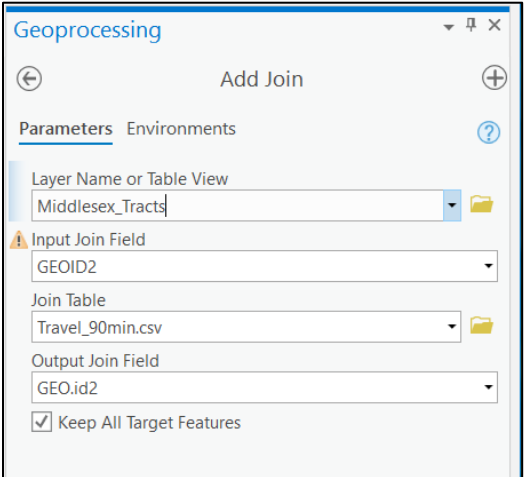

This is where you tell Pro what the right-hand table will be (*Travel\_90min*) and what the matching fields will be – GEOID2 and GEO.id2.

Click [**Run]** and then inspect the Attribute Table for *Middlesex\_Tracts*. Five newly added columns represent the information from the census table.

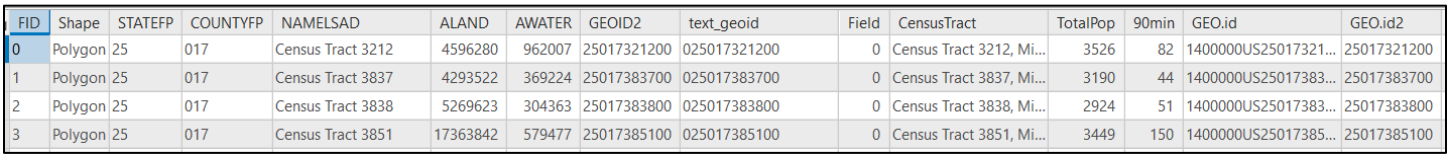

To keep those columns permanently, you must export a new copy of *Middlesex\_Tracts* using **Right-click > Data > Export.** For use in the following exercises, please name your export *Middlesex\_Joined*. We can now display the census tracts symbolized according to number of residents traveling more than 90 minutes to work:

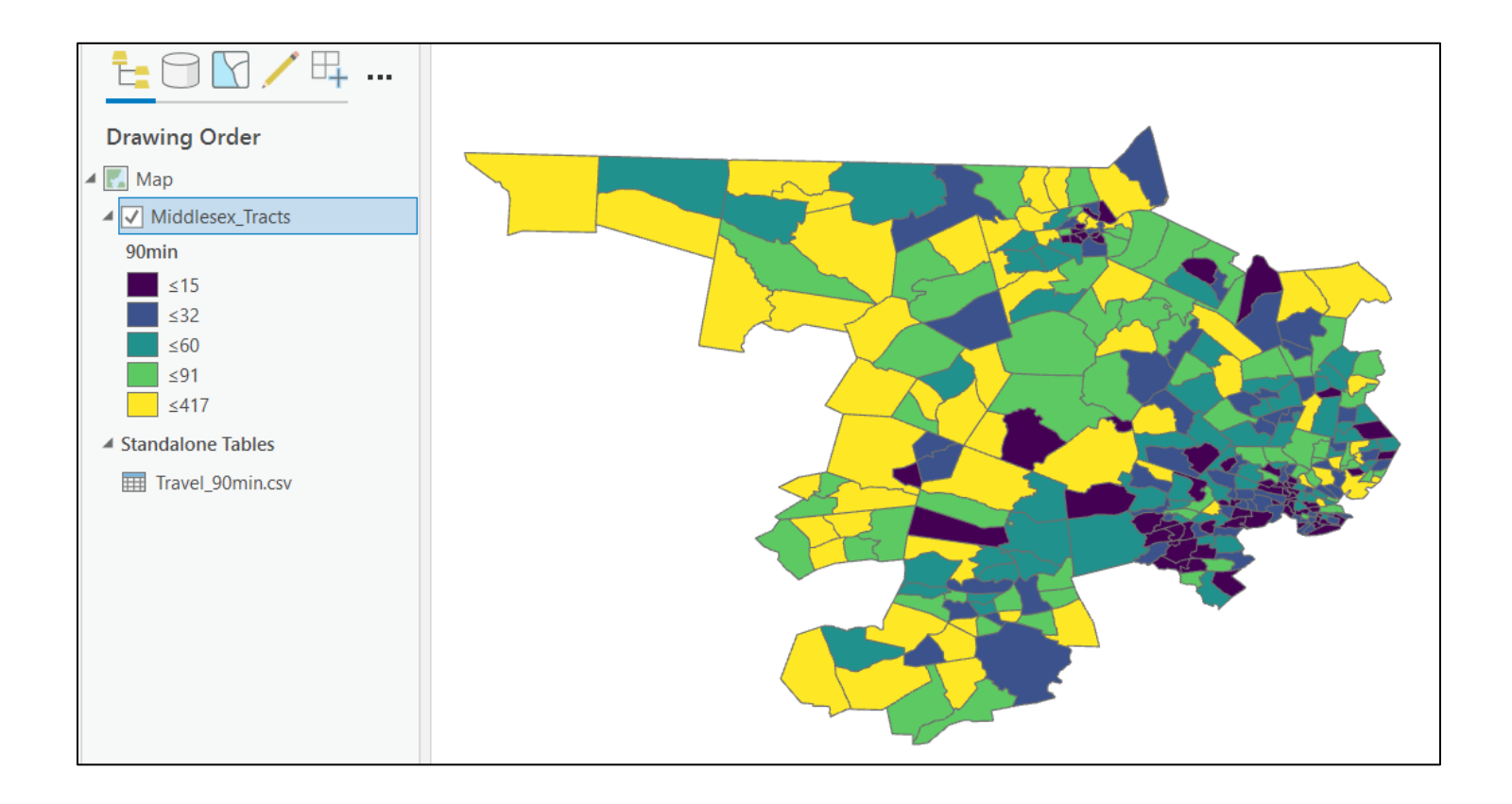

# Extra: Field Calculation

**EE** Middles

A FID Sh

Materials needed: *Middlesex\_joined*, your exported shapefile from the previous section

How could we change this map to display the fraction of commuters making this long journey?

Two ways: visually only, using symbology, or with an actual calculation in the Attribute Table.

[1] In **Symbology** with a **graduated colors** scheme, we can Normalize the values shown by the field TotalPop.

Notice the menu choice <percent of total> in the Normalization drop-down. How is it different from fraction of total population? Which total is meant?

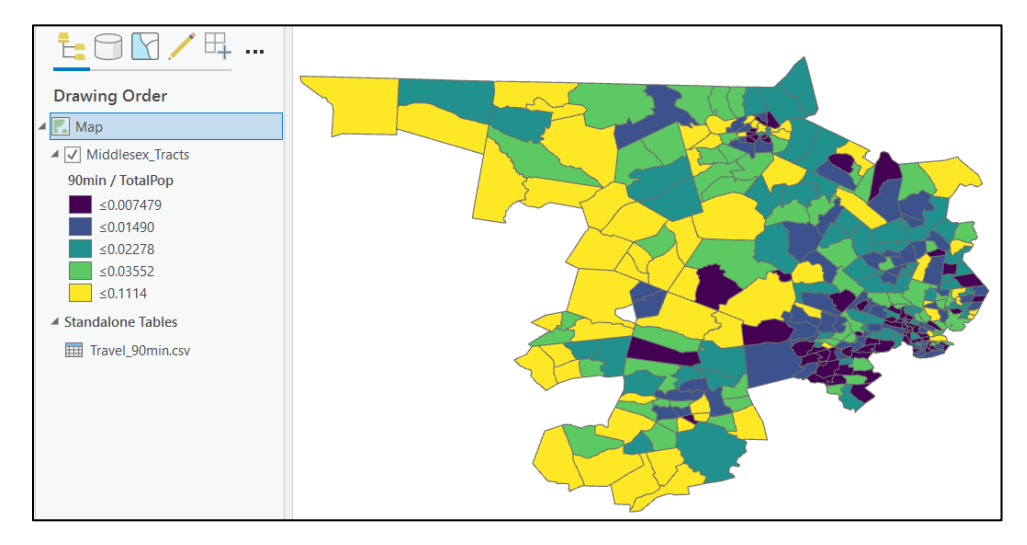

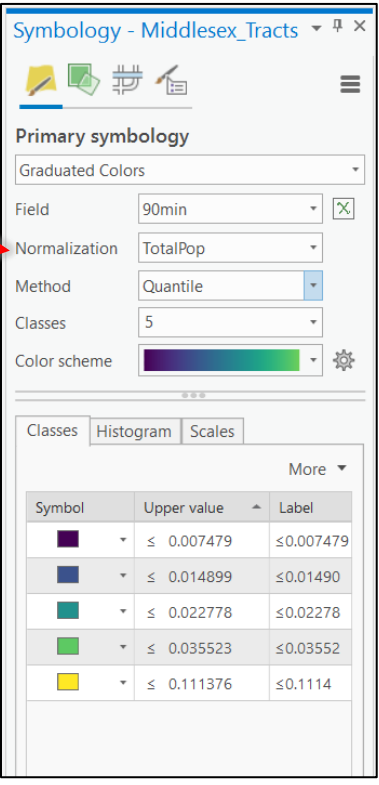

[2] To make a real, permanent calculation of the fraction of super-commuters, open the Attribute Table. Click the **Add** button at the top of the table. That launches the Field View, ready for the name of a new field. Name your new field "Fraction\_90" and change the Data Type to Double. Save your new field using the **Save** button in the top ribbon.

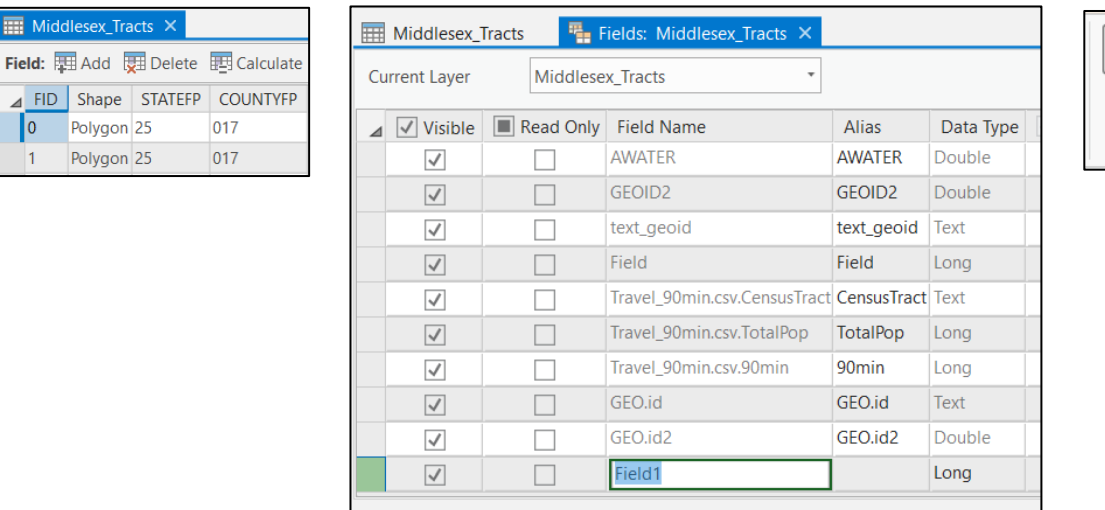

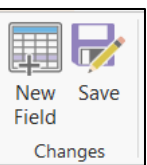

Field names can have no spaces. They must be fairly short and they cannot be re-used. Longer, more descriptive, names can be stored as Field Aliases.

Close the Field View. There is now a new empty field in the Attribute Table. **Right click** at the top of it and choose **Field Calculator**.

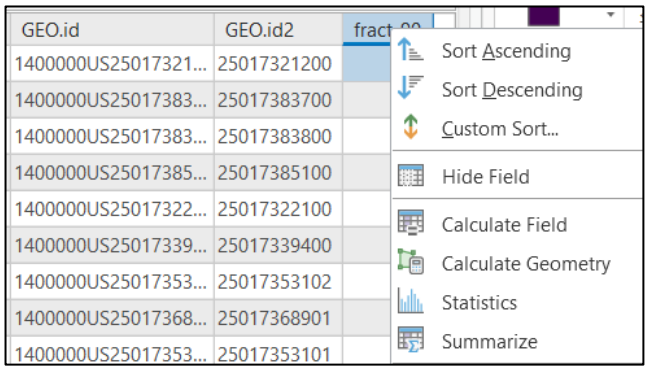

If we were concerned about a denominator being zero, we could add a small number to the denominator: *90min* / (*TotalPop* + 0.01).

Alternatively, we could **Select** those tracts with nonzero populations. If we preferred percentage to proportion, we could use *90min* \* 100 / *TotalPop*.

Press **[Run]** to execute the calculation. The field is filled with new values, and Symbology can now make use of them.

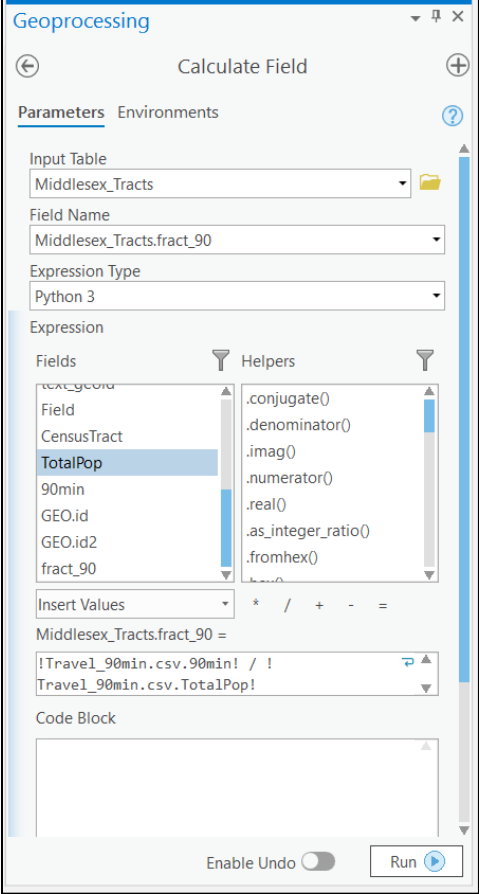

Create a formula to calculate values for the new field by choosing *TotalPop*, the division symbol (/) and *90min* from the menus.

(The resulting formula looks somewhat alarming because I forgot to export my join!)

# Extra: Spatial Join

Materials needed: *AussiePublicToilets.shp, Municipalities.shp*

[1] Open and examine the data:

Open Pro and use the **Add Data** button to add both shapefiles to the map.

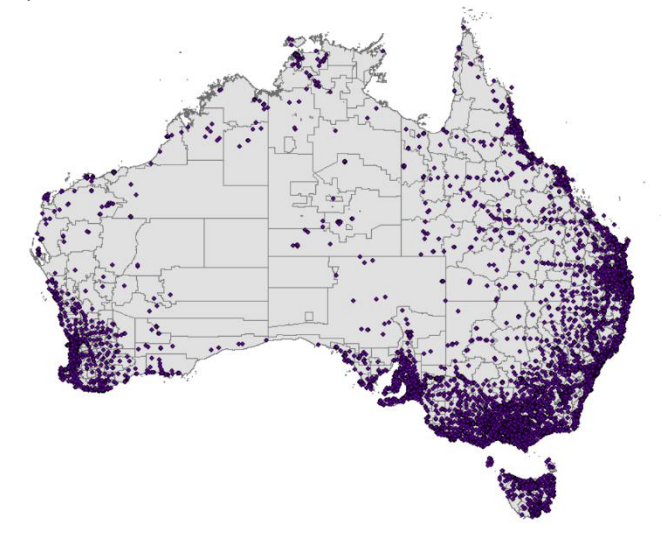

Spatial Join is a technique that associates one layer with the features of another based on their location in space.

[2] First, let's join the *Municipalities* to the *Toilets* layer, so that each point will have information about which municipality it's in. Start by right-clicking on the *Toilets* layer.

Choose **Joins and Relates** and then **Spatial Join.**

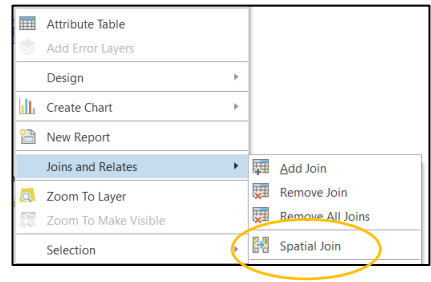

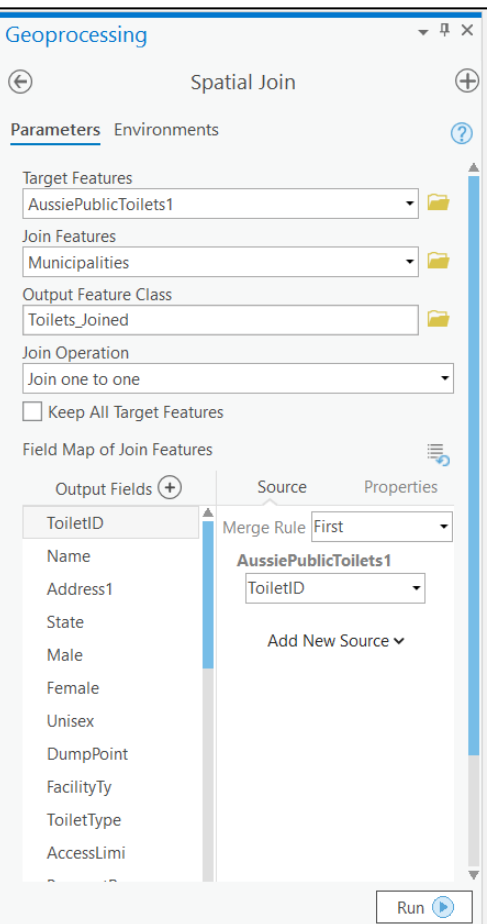

The first time we join, the Target Layer will be the *Toilets* and the Join Layer will be the *Municipalities*. Join one-to-one. Ignore the Field Map options for now.

**[Run]** the tool and inspect the output. The output is a new set of points, almost identical to the toilets layer, but new columns have been added to the right of the attribute table containing all of the information from the Municipalities shapefile.

[2] Now let's do the opposite: tell each municipality about the toilets it contains. We could spatially join one-to-many, but that would make many copies of each municipality, one for each toilet it contains.

Instead, let's get a summary for each municipality, using one-to-one. Open the Spatial Join tool, and set the *Municipalities* as the Target Layer and the *Toilets* as the Join Layer.

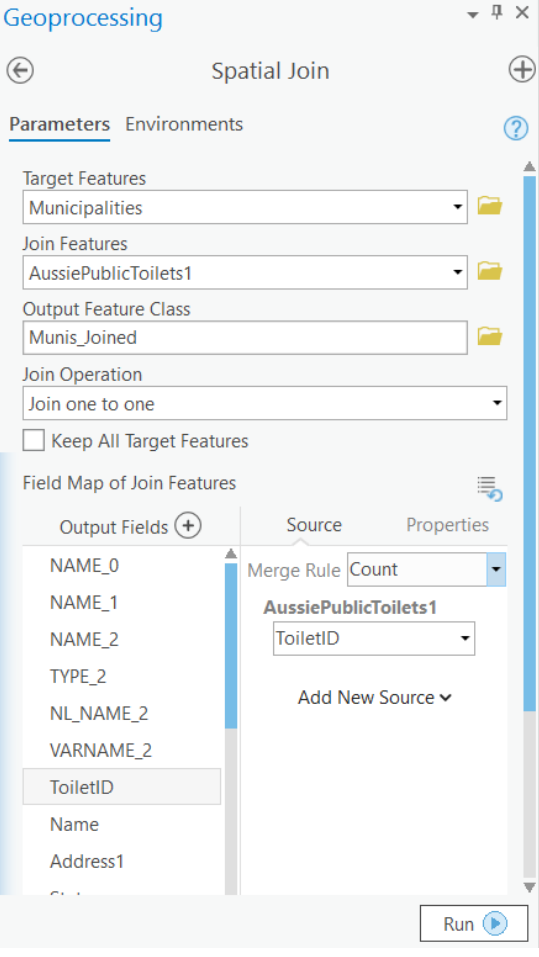

For that, we will need to set a Merge Rule.

Decide which field you would like summary information about, and click it in the list.

Let's get the count of unique toilet ID numbers per municipality – in other words the count of toilets in each.

Click on ToiletID and then change the Merge Rule from First to Count.

Inspect the output. This time, the output is a set of polygons – municipalities -- and a new field has been added to the table: **Join Count**, which gives the count of toilets per municipality.

We can change the symbology to display that quantity.

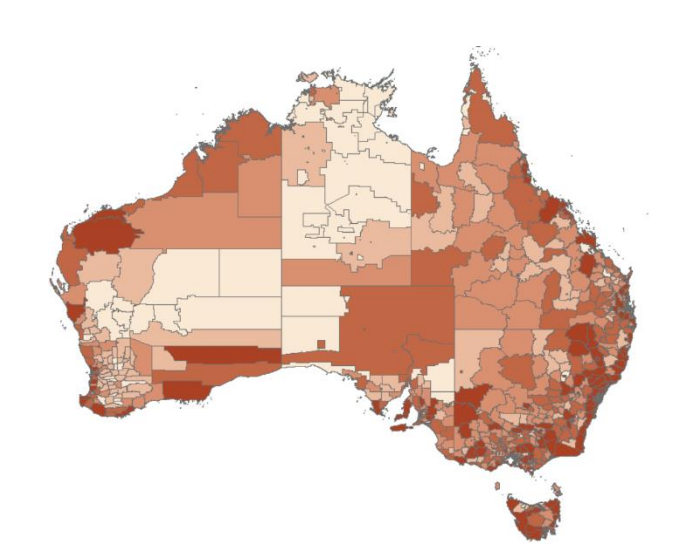